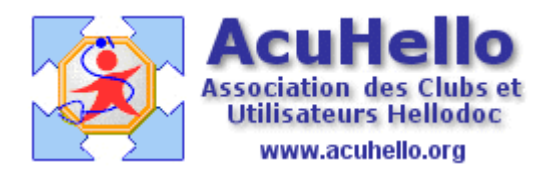

24 avril 2013

# **UTILISATION DE LA PHARMACIE PERSONNELLE**

La pharmacie HelloDoc permet d'adjoindre une ou plusieurs pharmacies personnelles à côté des bases de données Vidal ou BCB.

La gestion (création, modification, suppression) des pharmacies personnelles se fait à partir de la fenêtre de **recherche approfondie (1)** de la pharmacie, icône **« Filtrer » (2)** :

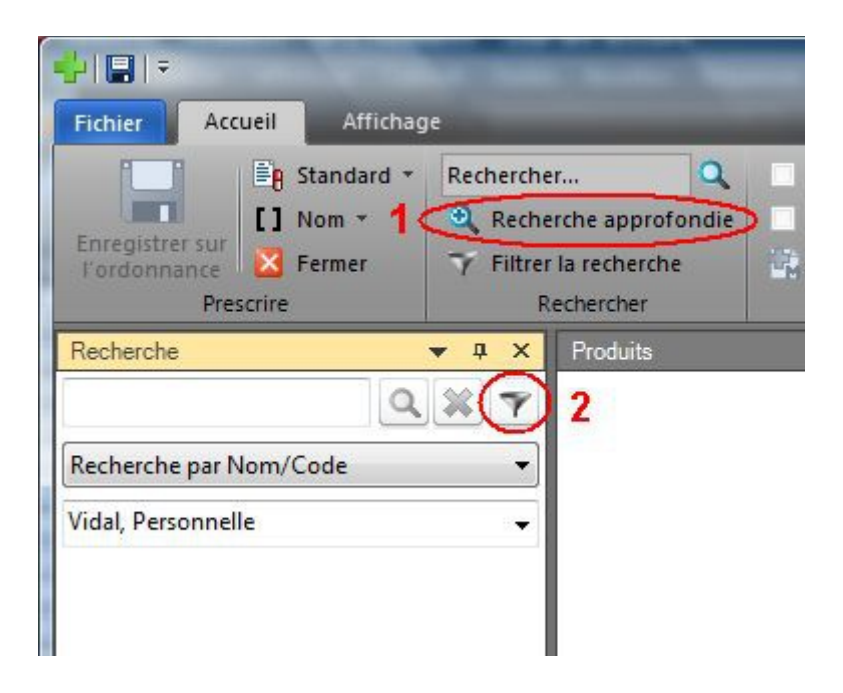

Il suffit ensuite d'activer l'**onglet « Personnelle » (3)** pour accèder à la **barre d'icône (4)** :

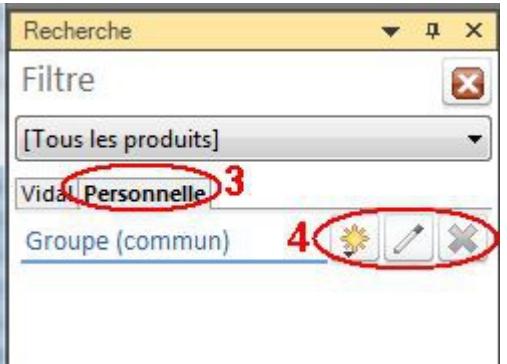

### **Création d'un groupe de pharmacie personnelle :**

La création d'une pharmacie personnelle commence par la création du groupe qui va la contenir.

Ce groupe doit être nommé de façon explicite et il est recommandé de créer autant de groupes qu'il y aura de pharmacies personnelles afin de ne pas mettre tous ses œufs dans le même panier.

On pourra ainsi avoir un groupe pour les médicaments personnels, un autre pour les prescriptions de biologie, un de kinésithérapie, un encore pour les actes para-médicaux ou même un groupe qui contiendra des conseils à insérer dans l'ordonnance, tout est possible.

Nous allons prendre l'exemple de la création d'un groupe pour les **actes de biologie** qui pourront ainsi être prescrits comme une ordonnance de médicaments, ce qui peut être une alternative à l'utilisation d'ordonnances-types de biologie.

L'icône de gauche **« Ajouter éléments »** active la liste déroulante qui permet de choisir **« Ajouter groupe ...»** :

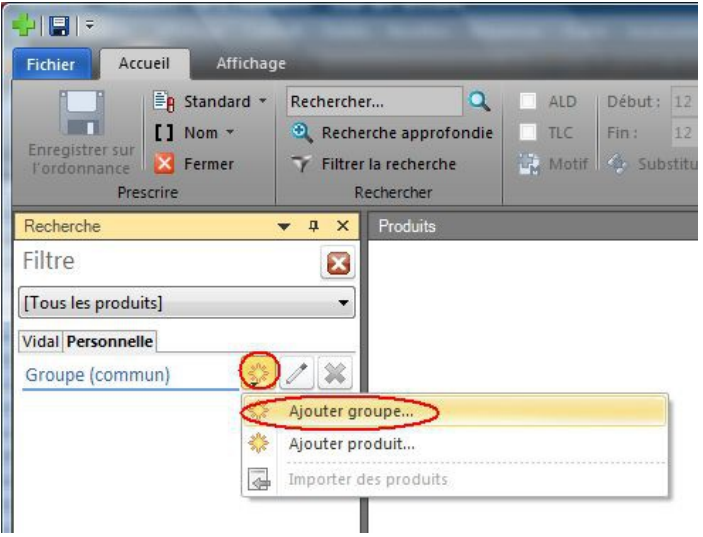

… afin de saisir et de valider le nom du groupe à créer :

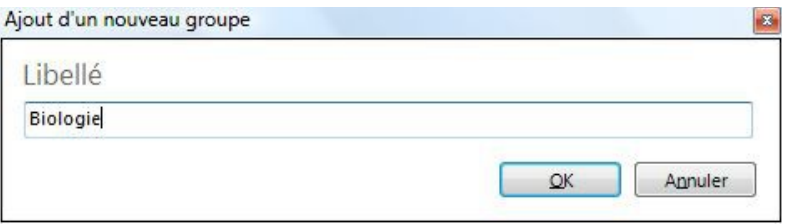

Ce nouveau groupe apparaît désormais dans la liste des groupes de la pharmacie personnelle :

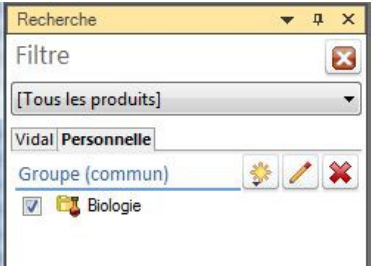

Reste maintenant à enrichir ce groupe Biologie du contenu de ses différents items. Ceci peut se faire de 2 façons :

- soit en ajoutant les items un par un,
- soit en les ajoutant depuis une liste à importer.

# **Ajout manuel des éléments d'un groupe :**

C'est une phase assez explicite qui passe par le menu déroulant de « Ajouter éléments », en choisissant « Ajouter produit... » :

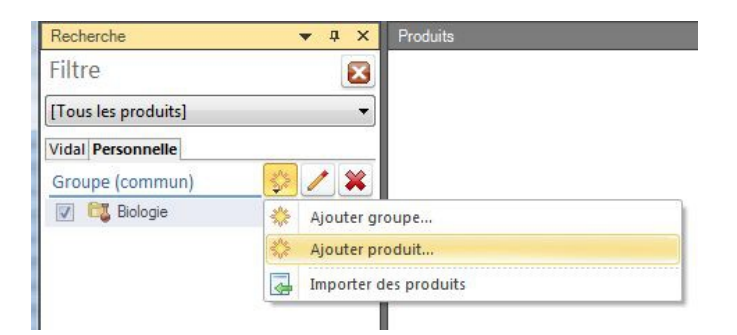

La fenêtre qui s'affiche ensuite :

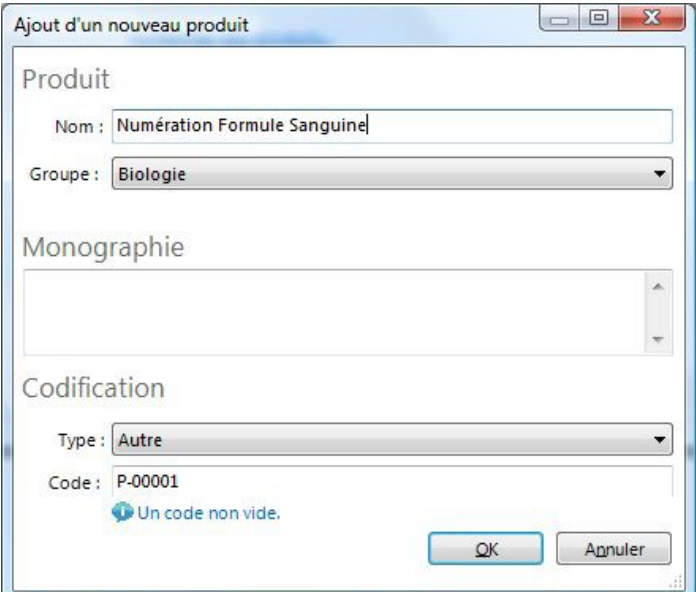

… va permettre :

– de saisir le **Nom** c'est à dire le libellé de l'item souhaité ;

– de choisir le **Groupe** dans lequel on veut insérer l'item (ici le groupe Biologie est proposé par défaut car il n'en existe pas d'autre) ;

– de choisir le **Type**, c'est à dire l'onglet de la fenêtre Produit dans lequel s'affichera l'item lorsqu'on en fera la recherche. Je recommande de garder « Autre » (proposé par défaut) qui sera ainsi l'onglet dédié aux pharmacies personnelles.

La fenêtre doit ensuite être validée par <OK>.

On peut noter que l'ajout manuel d'un élément peut se faire également depuis le bouton « Ajouter un produit » présent sur le ruban « Produits » :

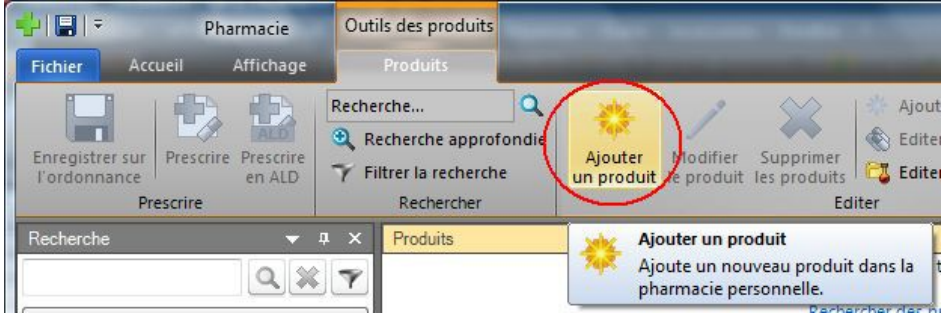

## **Importation d'une liste dans un groupe :**

Quand un groupe doit être enrichi d'un grand nombre d'items, la saisie des éléments un par un peut être fastidieuse. Il est alors possible de constituer une liste de ces éléments qui sera importée directement dans le groupe.

La création de cette liste est détaillée plus loin dans ce tutoriel.

L'importation d'une liste d'items passe par le menu déroulant de « Ajouter éléments », en choisissant « Importer des produits » :

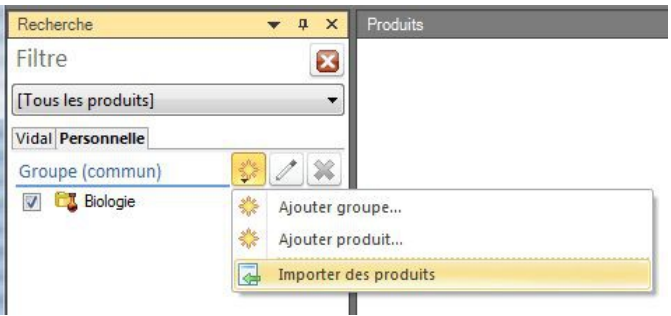

La fenêtre proposée pour l'importation, permet :

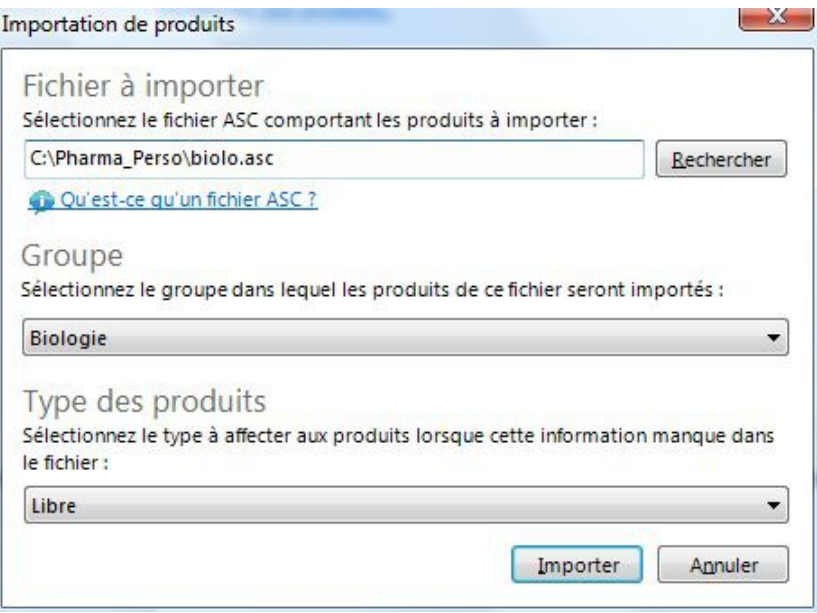

– de saisir le **Nom du fichier** à importer avec son chemin complet (utiliser le bouton « Rechercher » ;

– de choisir le **Groupe** dans lequel on veut insérer l'item (ici le groupe Biologie est proposé par défaut car il n'en existe pas d'autre) ;

– de choisir le **Type**, c'est à dire l'onglet dans lequel s'afficheront les items lorsqu'on en fera la recherche. Je recommande de choisir « Libre » qui correspond à l'onglet « Autre » que l'on réservera aux pharmacies personnelles.

La fenêtre doit ensuite être validée par <OK>.

#### **Modification d'un groupe de pharmacie personnelle :**

En fait, il s'agit uniquement de modifier le nom du groupe en passant par :

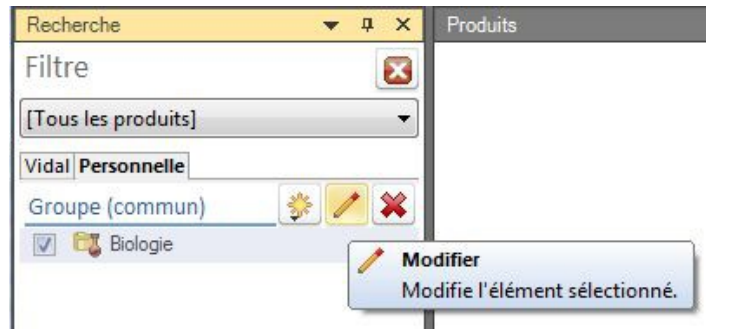

puis :

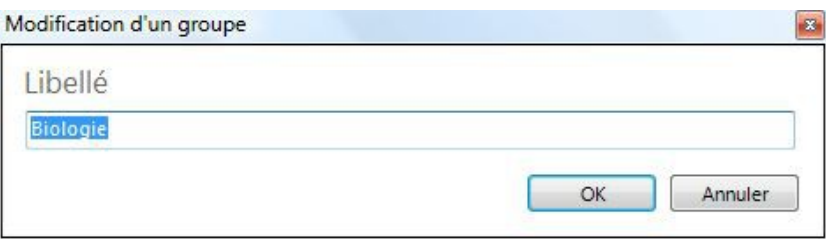

# **Suppression d'un groupe de pharmacie personnelle :**

Tout à fait explicite en passant par :

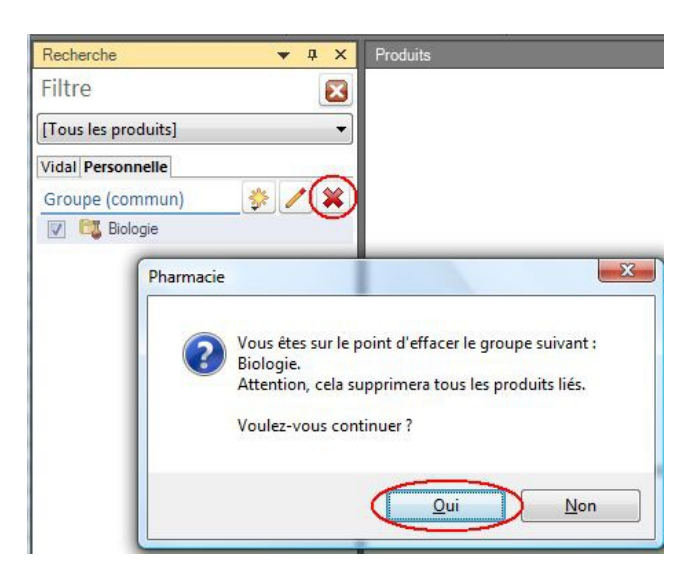

#### **Affichage de la pharmacie personnelle :**

La recherche d'un item de la pharmacie personnelle se fait comme habituellement pour un produit dans une des bases Vidal ou BCB.

En tapant les 1ères lettres d'un élément recherché, puis en lançant la recherche, les items recherchés se retrouvent dans l'onglet « Autres » :

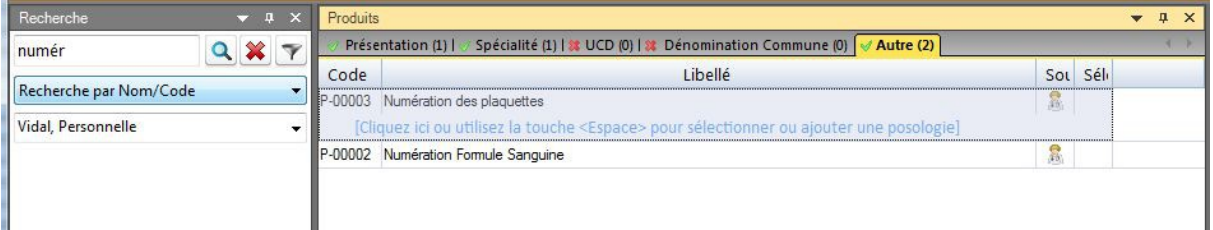

… où ils peuvent être déplacés vers la zone de prescription par double-clic.

Signalons que la recherche dans une pharmacie personnelle ne fonctionne que sur le début du texte et est incapable de retrouver une occurence n'importe où dans le texte comme c'est la cas avec les bases Vidal et BCB.

Ceci peut être pénalisant quand on ne connaît pas exactement le début du texte. Dans ce cas, il est possible d'afficher l'intégralité de la pharmacie personnelle en activant le lien « Rechercher les produits de la pharmacie personnelle » en bas de la fenêtre de recherche.

Tous les items s'affichent alors classés par ordre alphabétique et sont faciles à retrouver.

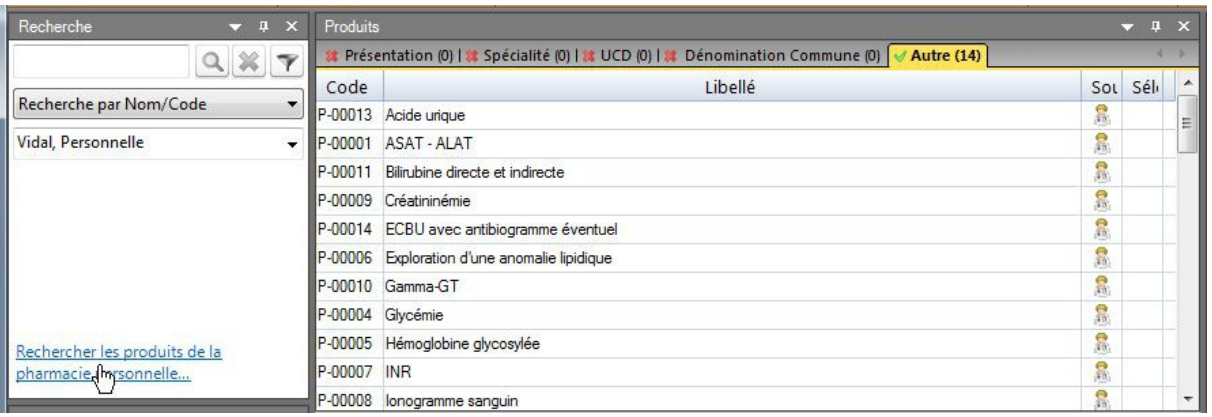

# **Création d'une liste d'importation pour la pharmacie personnelle :**

Lorsqu'une pharmacie personnelle comporte de nombreux éléments, il est plus rapide de l'importer à partir d'une liste qu'on aura saisi dans un simple éditeur de texte (le bloc-notes de Windows est suffisant) de la façon suivante :

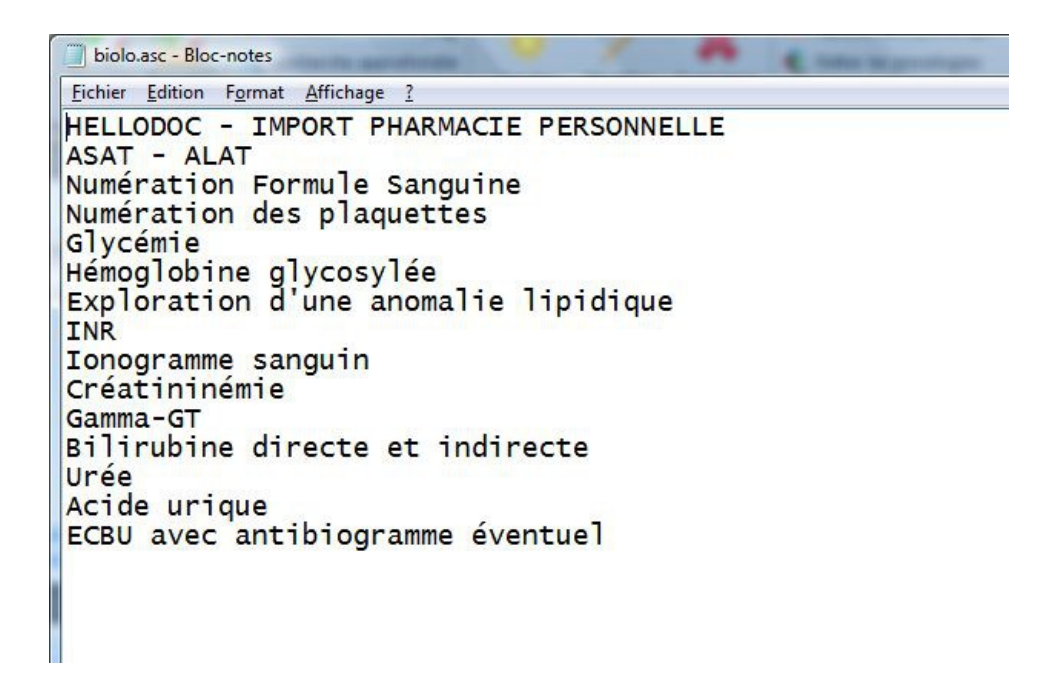

L'important est de commencer la liste tout en haut par :

#### HELLODOC – IMPORT PHARMACIE PERSONNELLE

qui sera la marque de reconnaissance par HelloDoc d'un fichier qu'il pourra importer.

Ensuite, les items doivent être saisis ligne par ligne, suivis d'un retour chariot <Enter>, sans ligne vide entre eux.

Il n'est pas nécessaire de les classer, HelloDoc se chargera de les remettre dans l'ordre alphabétique quand on les affichera.

Une fois la liste constituée, il faut l'enregistrer avec le suffixe **.asc** comme dans cet exemple où le fichier s'appelle biologie.asc. Un autre format ne sera pas reconnu par HelloDoc.

## **Quelles pharmacies personnelles ?**

Tout est possible et fonction des habitudes et de l'imagination de chacun.

On a évoqué la biologie, mais il est également possible d'établir une pharmacie personnelle pour des conseils à insérer en cours d'ordonnance.

Leur création est la même et le fait de saisir un item comme par exemple...

« Si la fièvre ne descend pas malgré les médicaments, donner un bain à température de 2°C au-dessous de celle de la fièvre pendant 10 minutes. »

… ne pose aucun problème

**Christian HUMBERT**